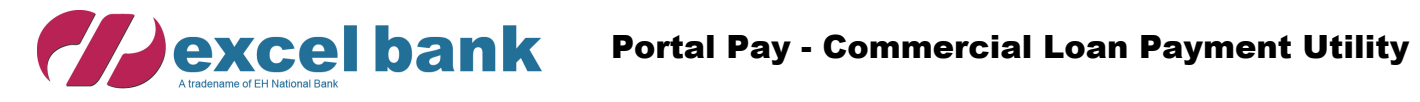

*(Dexcelbank* 

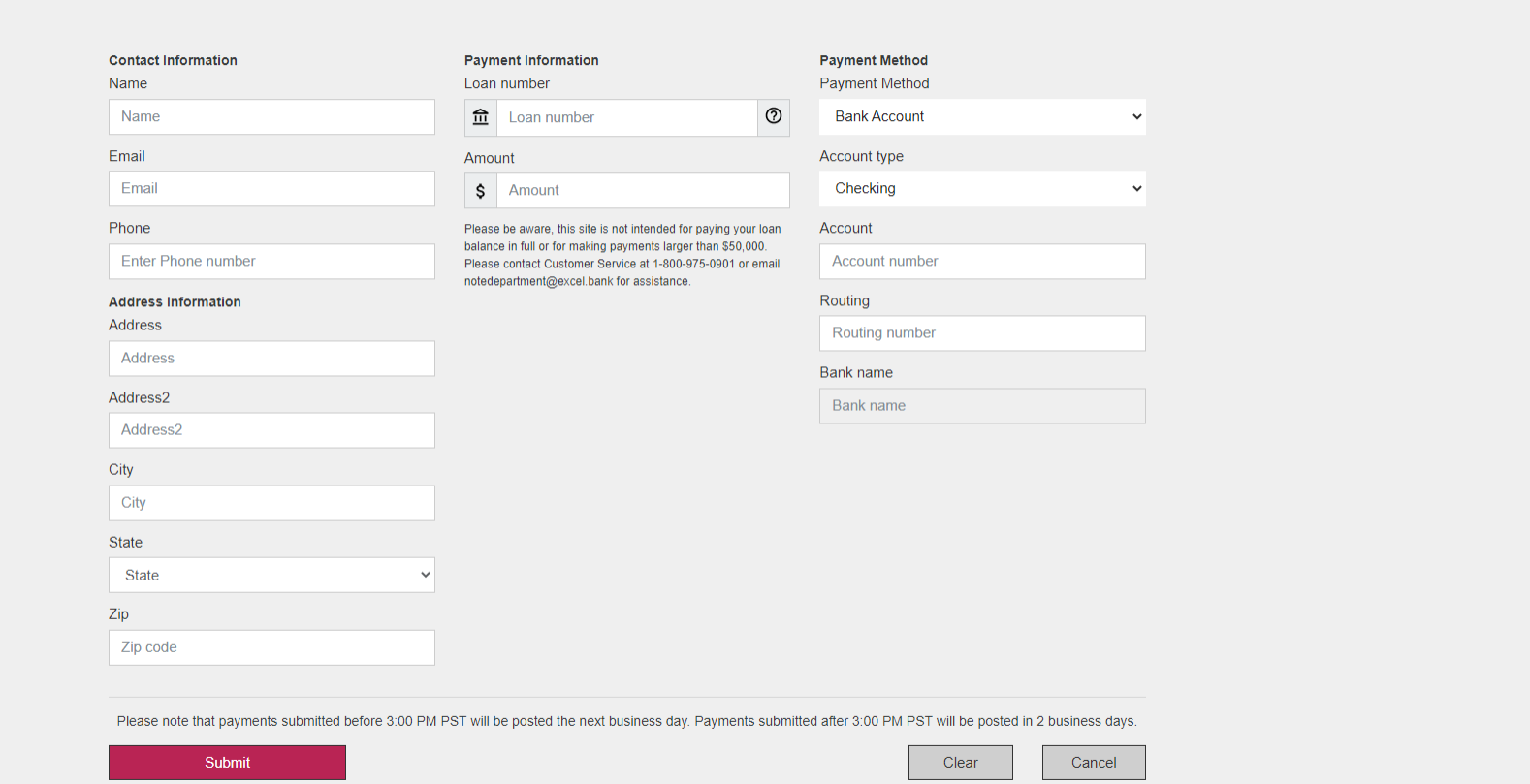

 $V4.2.34$ 

Loan Payment

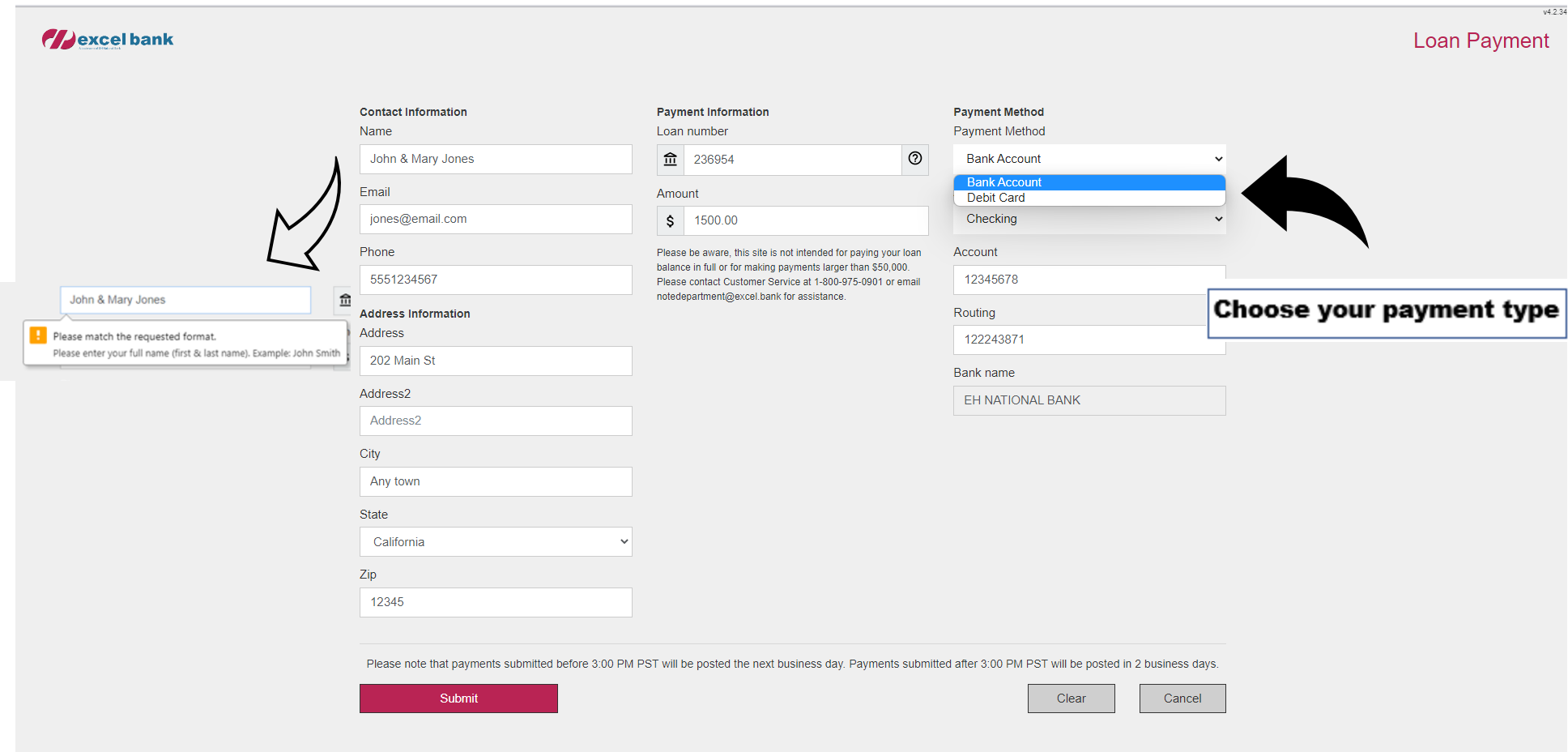

## CHOOSE A PAYMENT TYPE FROM THE DROP MENU.

**FILL OUT THE FOLLOWING PAYMENT INFORMATION FOR PAYMENTS USING A Bank Account** 

**ROUTING NUMBER (AUTO-FILLS THE BANK NAME)** 

**R** ACCOUNT NUMBER

**CHOOSE CHECKING OR SAVINGS FROM THE ACCOUNT TYPE DROP MENU** 

### **CLICK THE SUBMIT BUTTON TO CONTINUE THE LOAN PROCESS.**

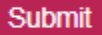

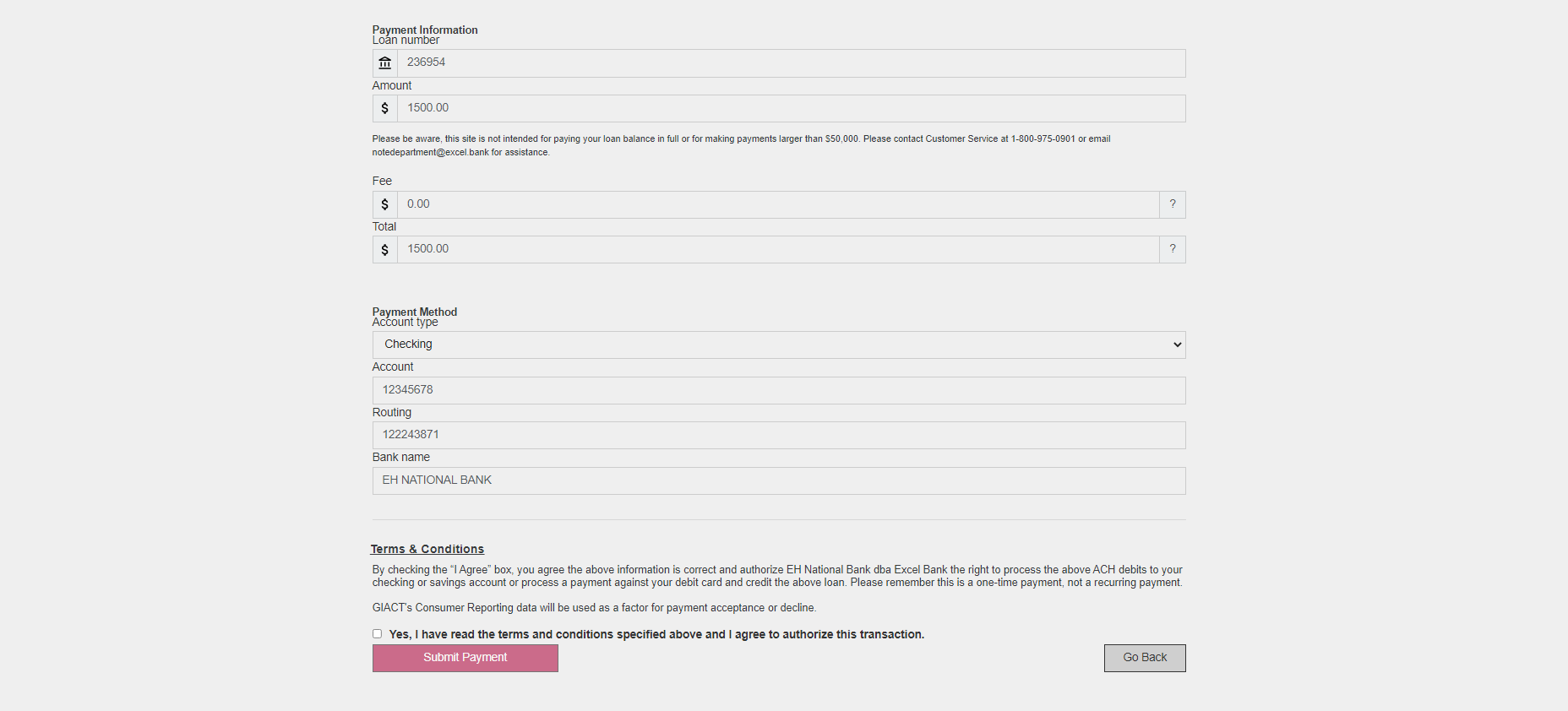

Verify that the information entered on the Confirmation page is correct. If everything is good, Check the Box that you

have read the terms and conditions and Click Submit Submit Should you need to make changes, click on

Go Back

## Your payment information will be verified

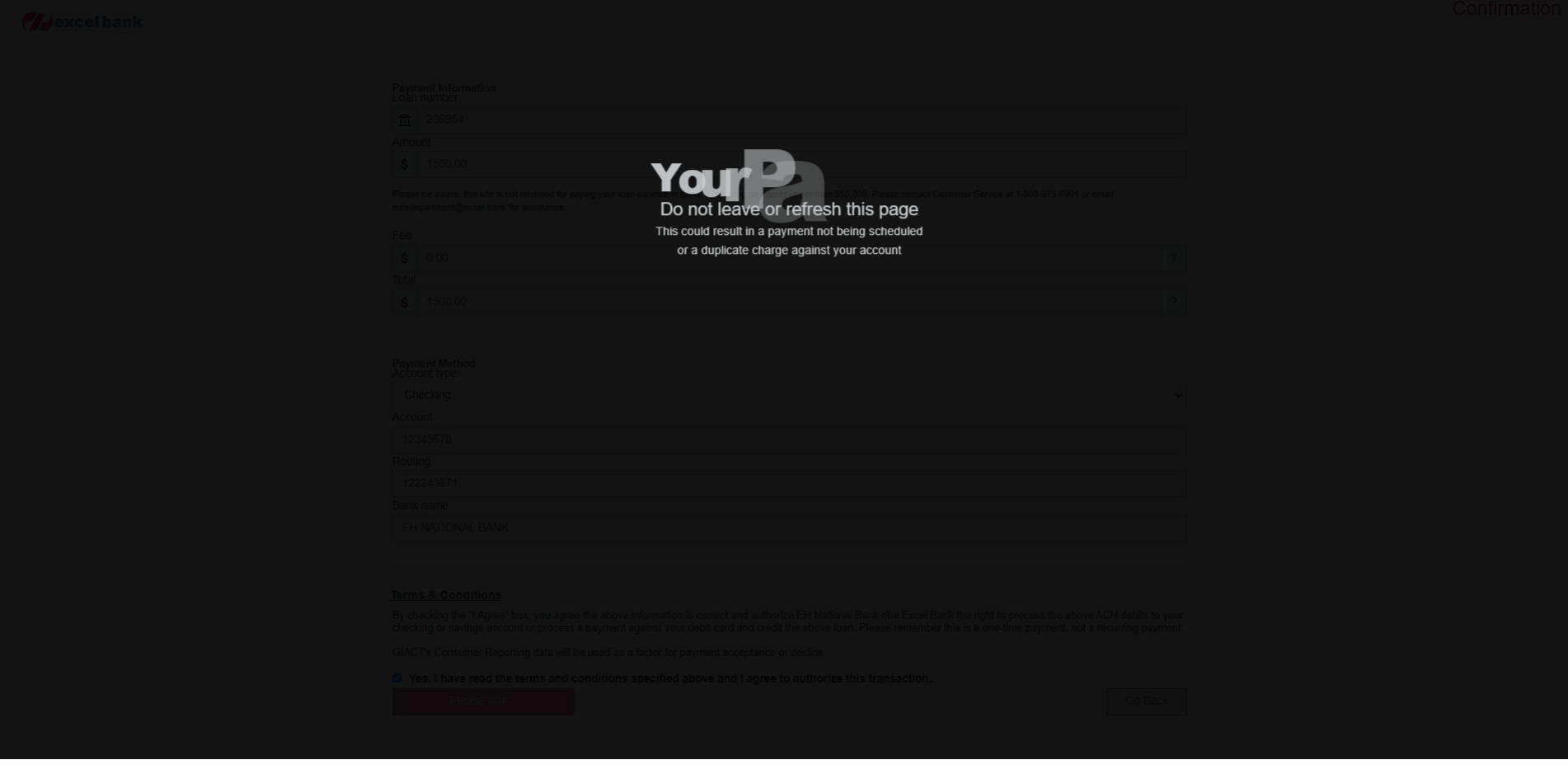

# Once verified a confirmation number will appear.

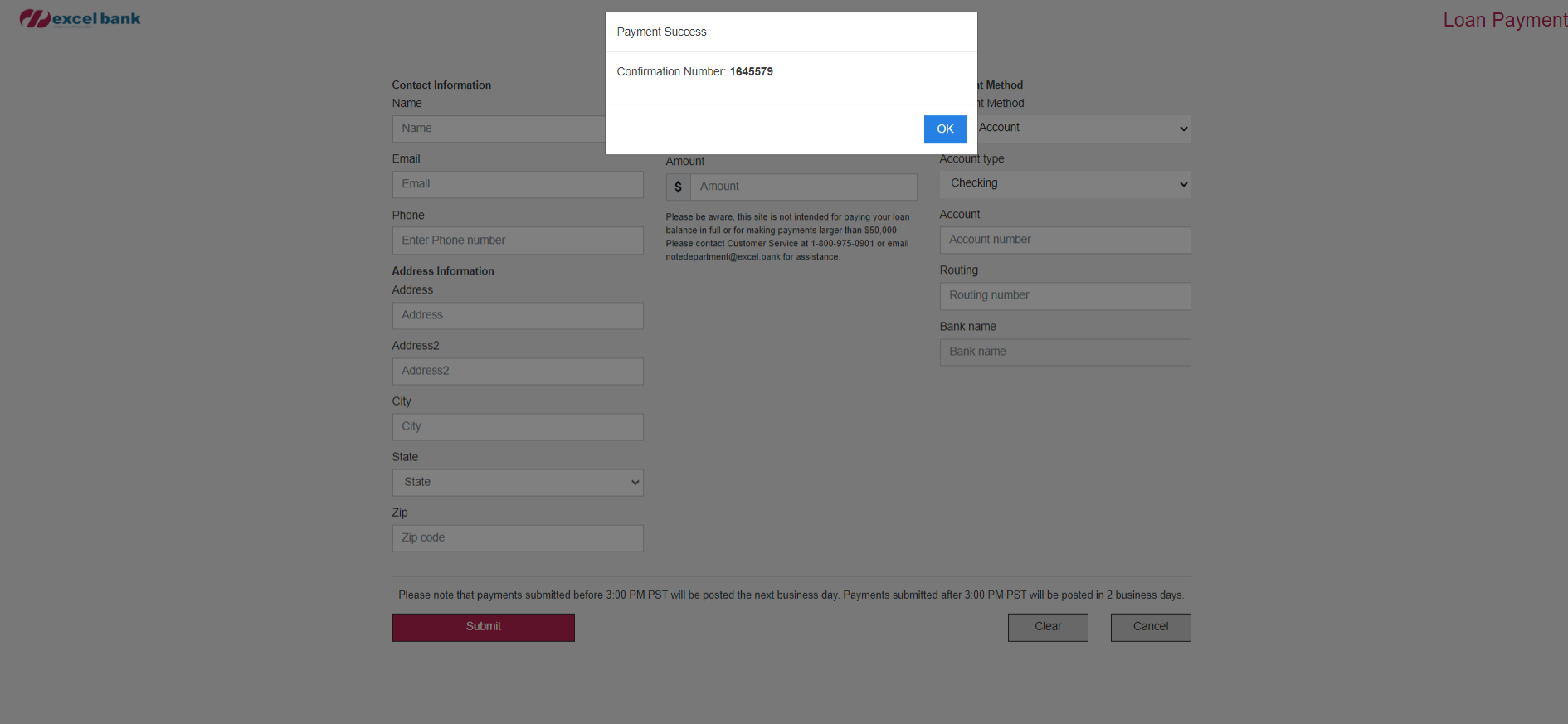

# When you choose to pay by card;

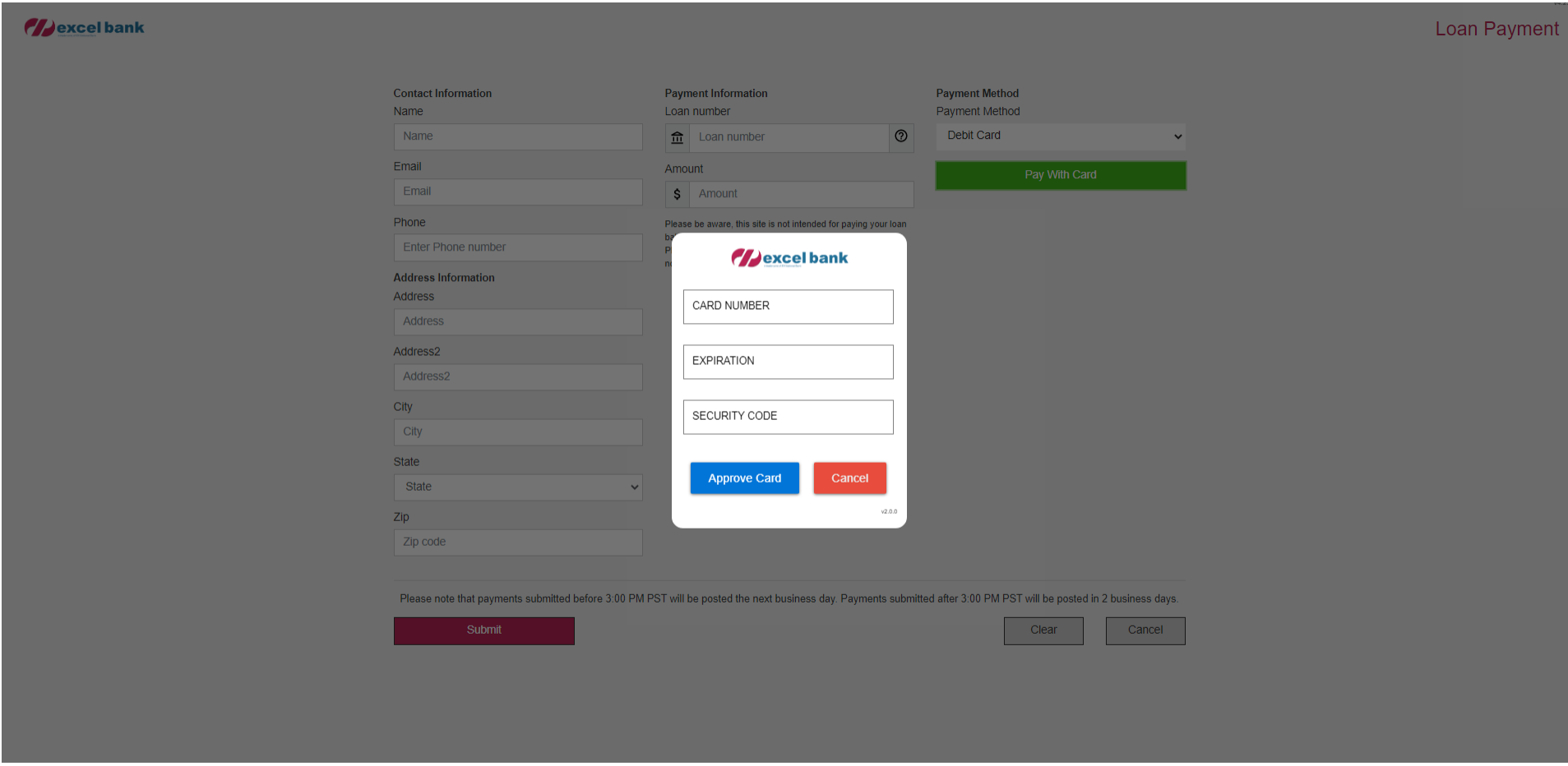

## **FILL OUT THE FOLLOWING PAYMENT INFORMATION FOR PAYMENTS USING A DEBIT CARD:**

**R** CARD NUMBER

**R** EXPIRATION DATE

**P** CVV

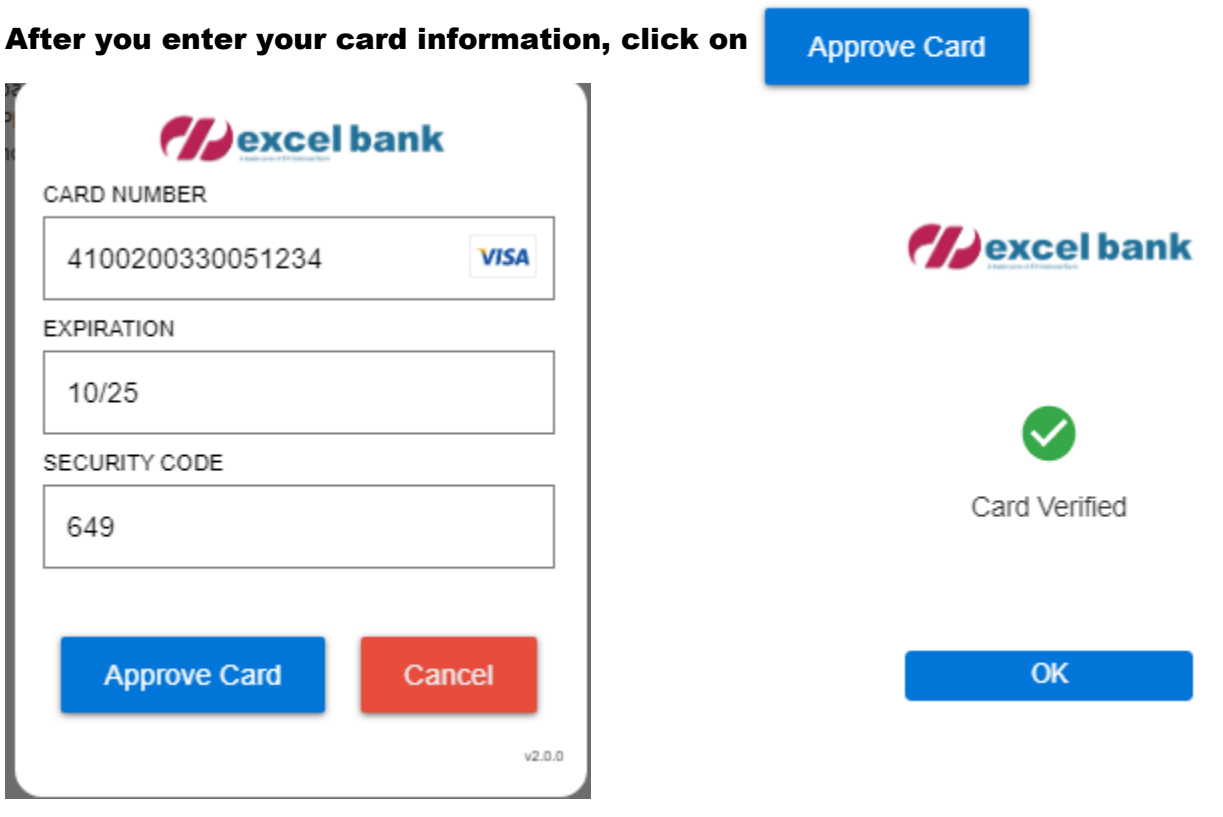

When your card is accepted, you will receive the Card Verified notification. Should you type in an invalid card number or if the card entered if not supported, one of these notifications.

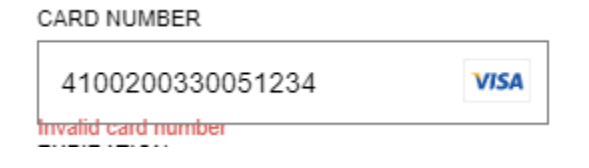

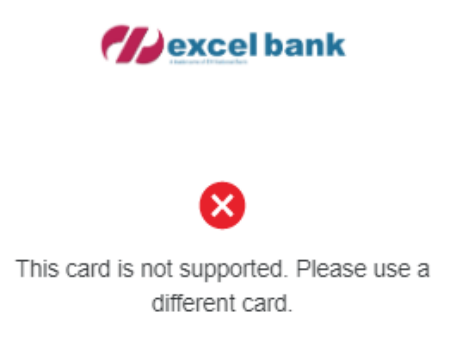

OK

## Review the information

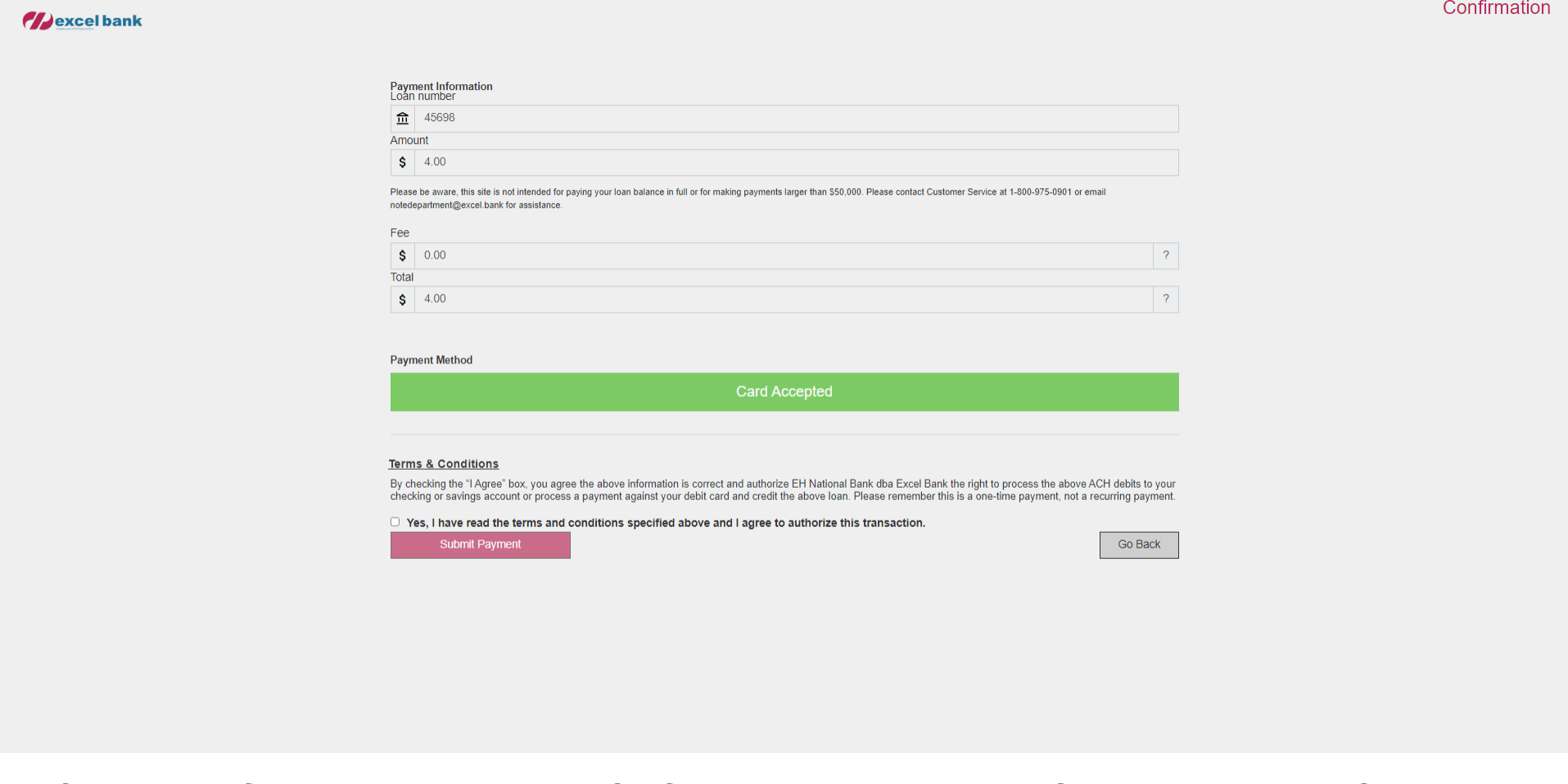

Verify that the information entered on the Confirmation page is correct. If everything is good, Check the Box

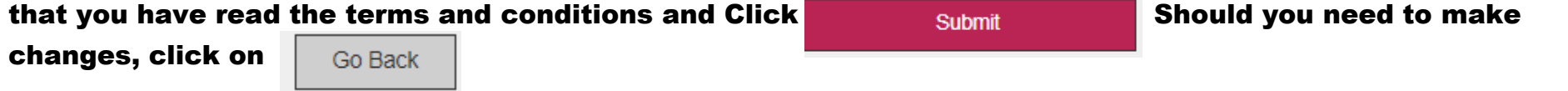

You will now be given a confirmation number.

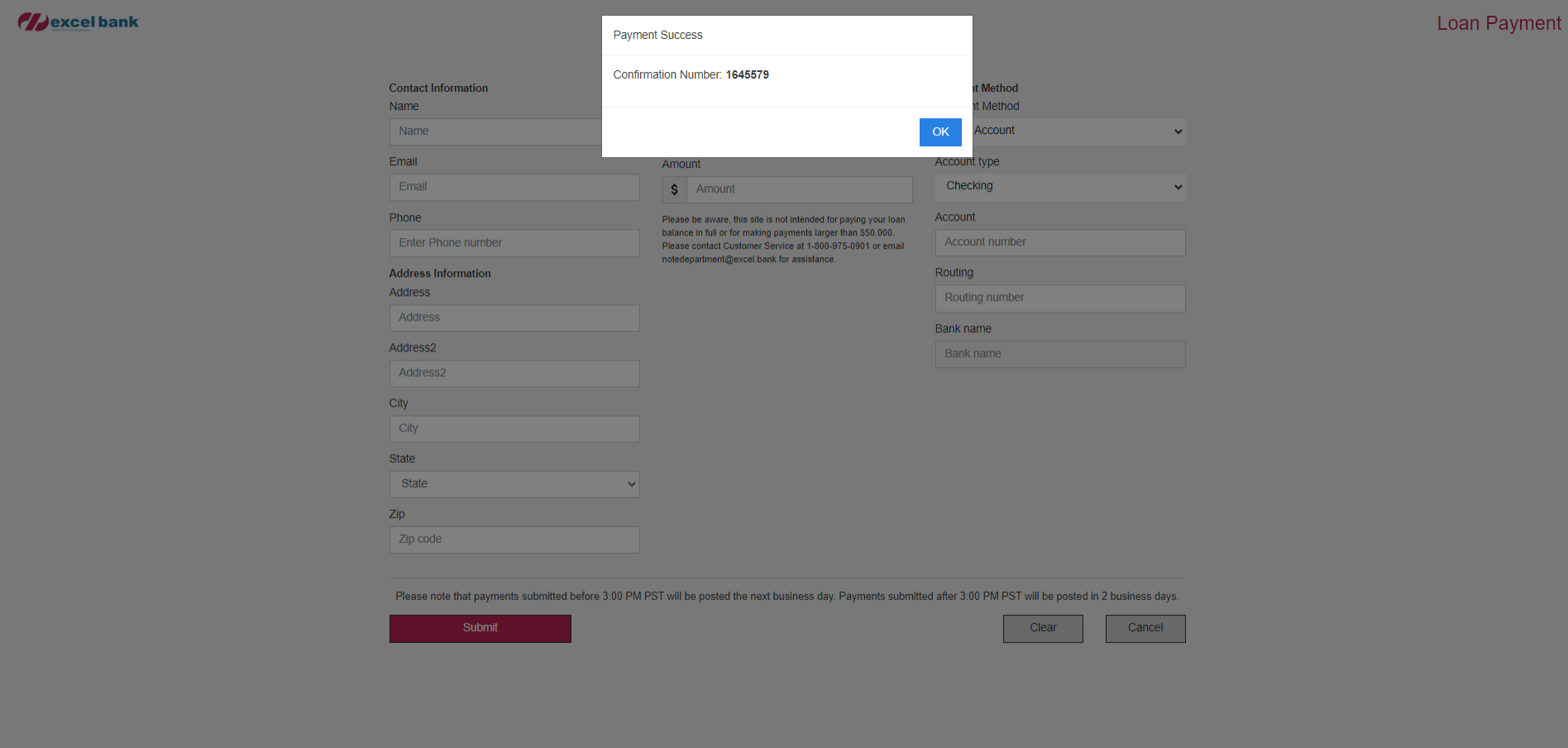

**Questions or need further information?...We're a phone call away. Contact our Lending Operations Group at 1-800-975-0901. Thank you!**

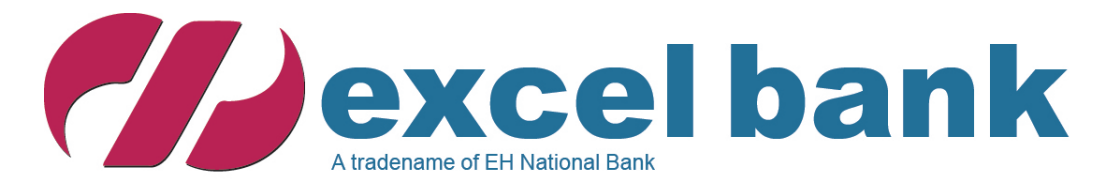